How to listen to Language Interpretation

## Windows / Mac OS

- 1. In your meeting/webinar controls, click **Interpretation** .
- 2. Click the language that you would like to hear.

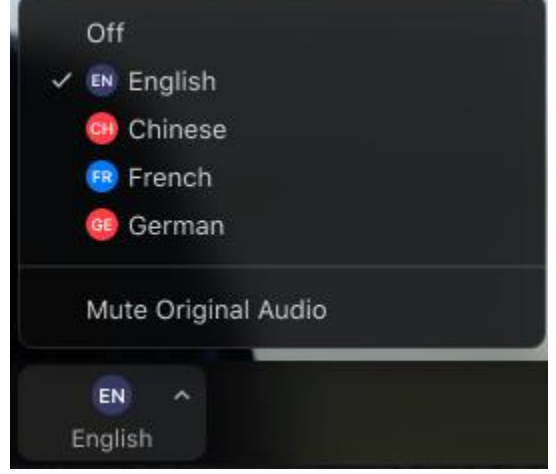

3. (Optional) To hear the interpreted language only, click **Mute Original Audio**.

For Stake Conference Mute Original Audio is the recommended option since we will send the original audio during musical numbers and other times that there is no interpreted language needed.

## **Notes:**

• You must join the meeting audio through your computer audio/VoIP. You cannot listen to language interpretation if you use the dial-in or call me phone audio features.

## Android | iOS

- 1. In your meeting controls, tap the ellipses  $\bullet \bullet \bullet$ .
- 2. Tap **Language Interpretation**.

3. Tap the language you want to hear.

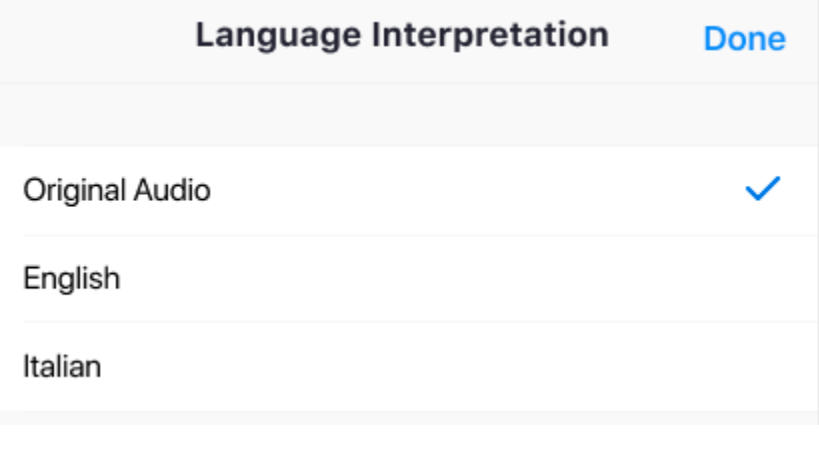

4. (Optional) Tap the toggle to **Mute Original Audio**.

Mute Original Audio

5. Click **Done**.

For Stake Conference Mute Original Audio is the recommended option since we will send the original audio during musical numbers and other times that there is no interpreted language needed.

## **Notes**:

- You cannot listen to language interpretation if you use the dial-in or call me phone audio features.
- As a participant joining a language channel, you can broadcast back into the main audio channel if you unmute your audio and speak.